# **Loan Guaranty Service (LGY)**

**Quick Reference Document**

**For**

**Correct Certificate of Eligibility (COE)**

**March 2016**

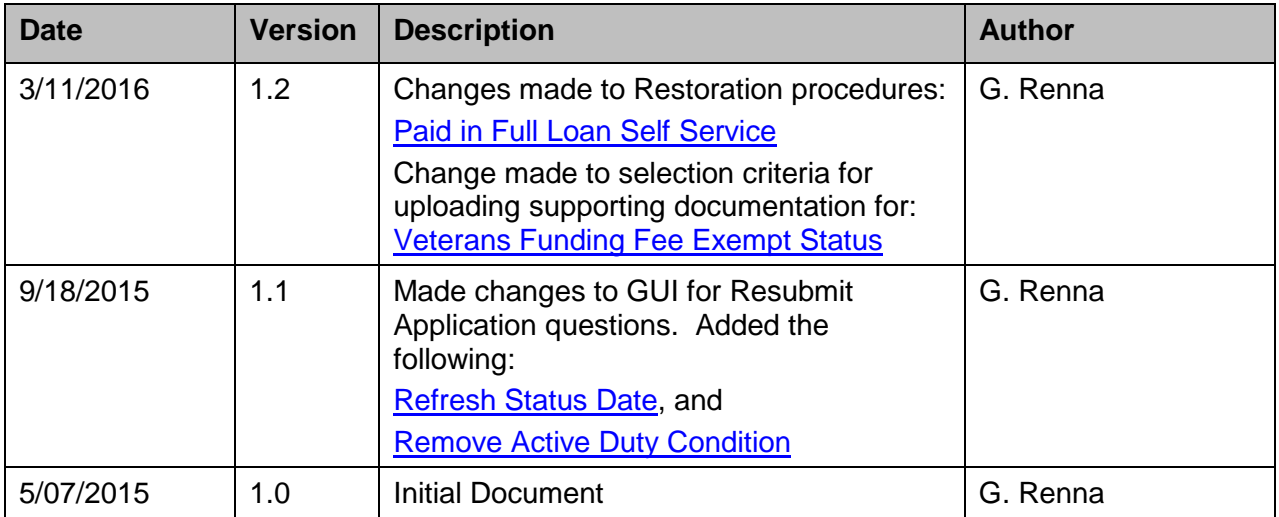

# **Revision History**

## **Table of Contents**

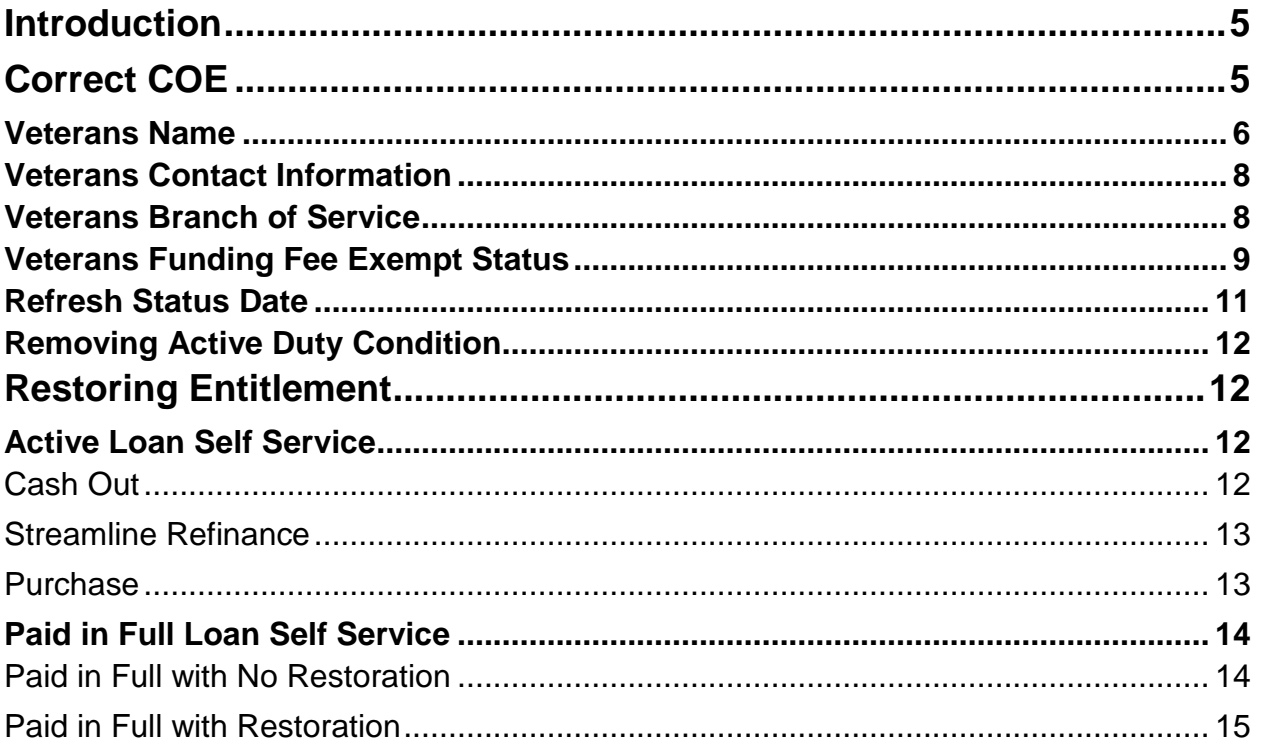

## **Table of Figures**

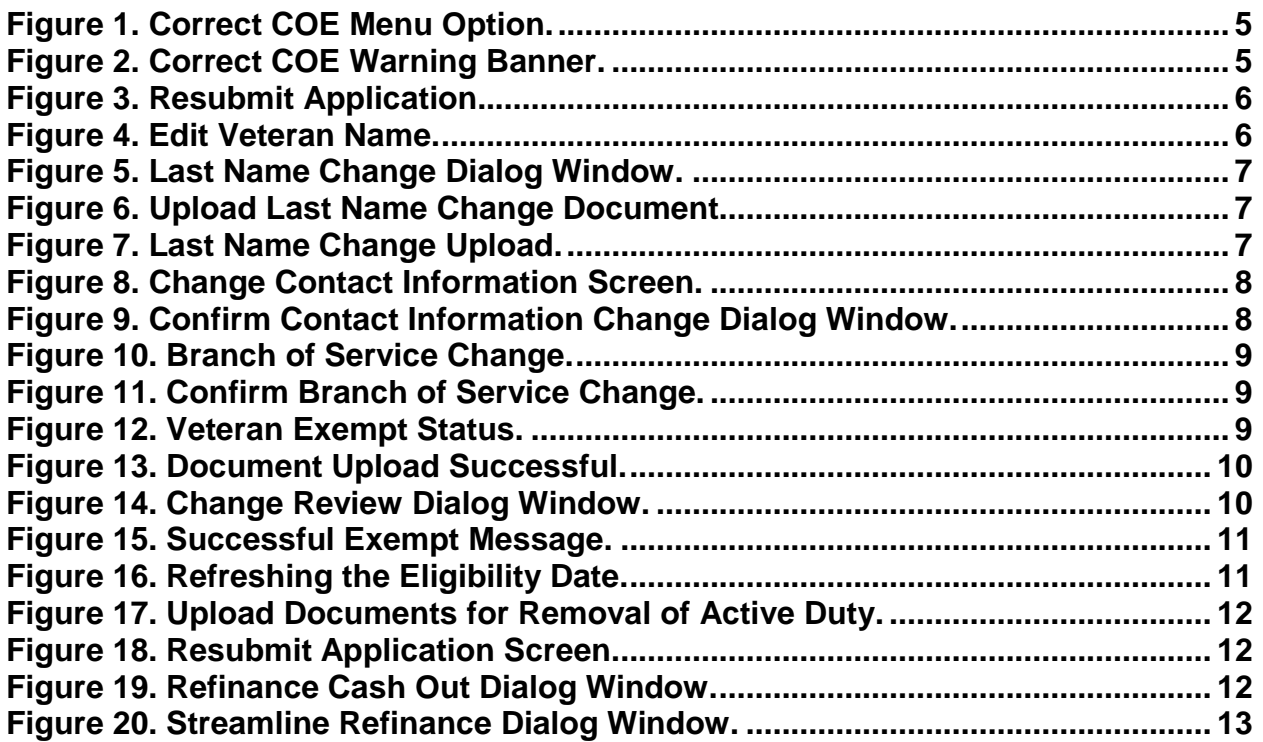

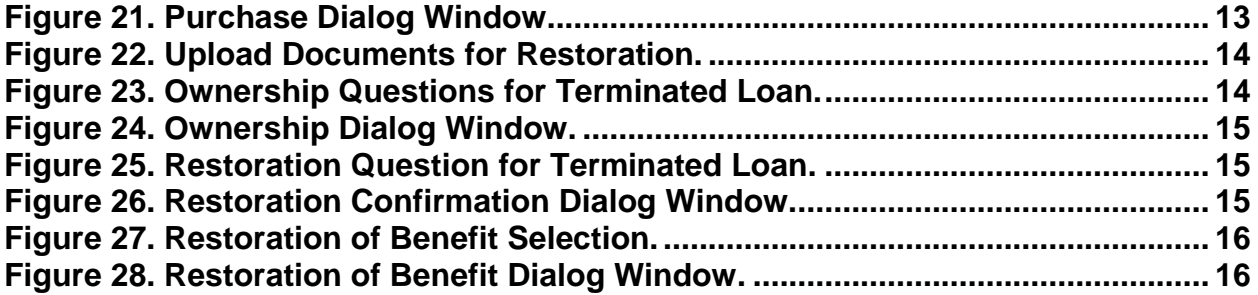

# <span id="page-4-0"></span>**Introduction**

Procedures outlined in this Quick Reference Document, assist lenders with correct COE functions. This self-service functionality is available following the webLGY 15.1 software release. The correct COE functionality was created to expedite COE changes electronically, eliminating the need to defer change requests to the *National Workload* (NWL).

# <span id="page-4-1"></span>**Correct COE**

For approved loan records with a valid COE, the lender is presented with two options in the *Electronic Application* menu:

- New Application, and
- Correct COE
- NOTE: The Correct COE option is the recommended action for any COE corrections. The New Application option should be selected only if Correct COE does not satisfy the request.

Steps:

1. From the left-hand navigation menu, select *Correct COE*.

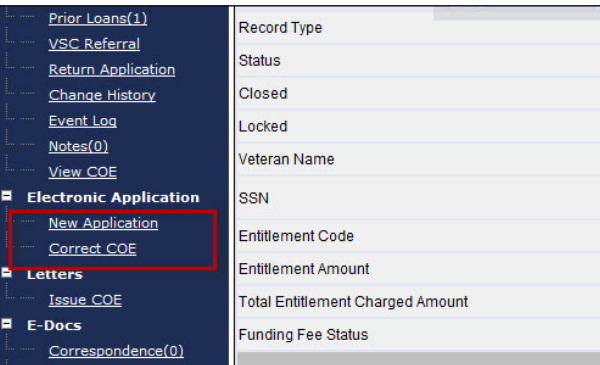

**Figure 1. Correct COE Menu Option.**

<span id="page-4-2"></span>2. A warning statement will be presented with a message that an approved COE already exists. To continue with the correct COE function, select the <**Continue**> button.

<span id="page-4-3"></span>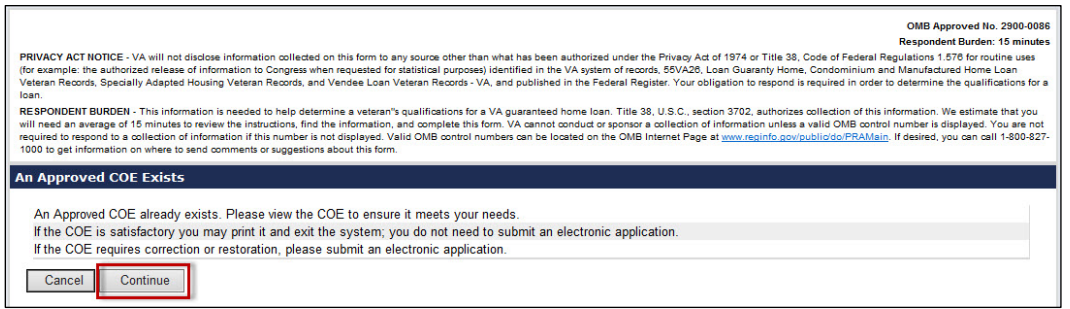

**Figure 2. Correct COE Warning Banner.**

- 3. The *Resubmit Application* screen lists several changes that can be made to the COE:
	- a. Veterans name
	- b. Veterans contact information
	- c. Veterans branch of service
	- d. Veterans Funding Fee exemption status
- 4. Choose the respective drop-down menu selection for the section(s) that require change and select the <**Submit**> button

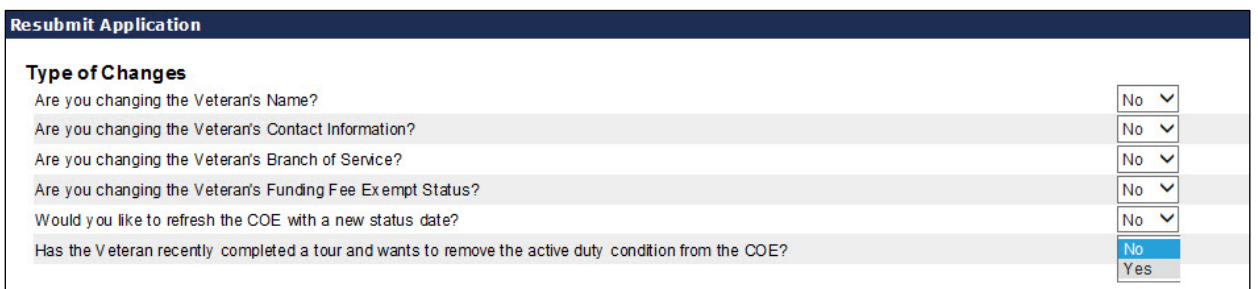

#### **Figure 3. Resubmit Application.**

<span id="page-5-1"></span>The following paragraphs outline procedures for COE change requests from the *Resubmit Application* screen.

### <span id="page-5-0"></span>**Veterans Name**

Change to the Veterans first name, middle name and/or suffix can be corrected through the selfservice *Resubmit Application* screen. A change to the last name requires additional information for upload, and approval by NWL.

#### Steps:

1. At the *Resubmit Application* screen, choose the *Yes* option at the drop-down menu to, "Are you changing Veterans Name?"

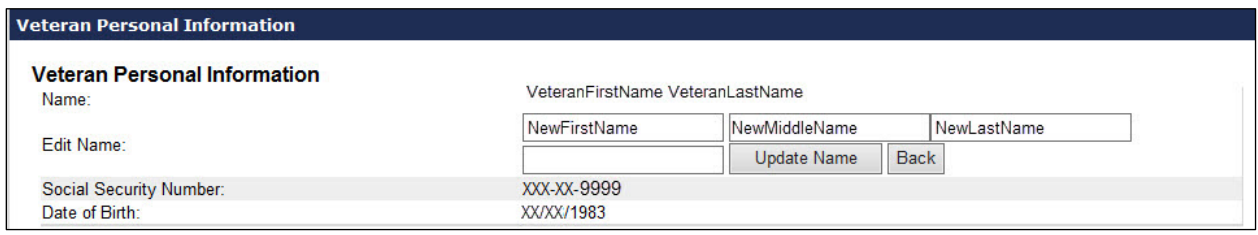

**Figure 4. Edit Veteran Name.**

- <span id="page-5-2"></span>2. Enter changes to the respective name field(s). Once complete, select the <**Update Name**> button.
- 3. For changes to the last name, additional information is required for upload.

4. A system prompt will appear. Select the <**OK**> button to continue to the file upload page.

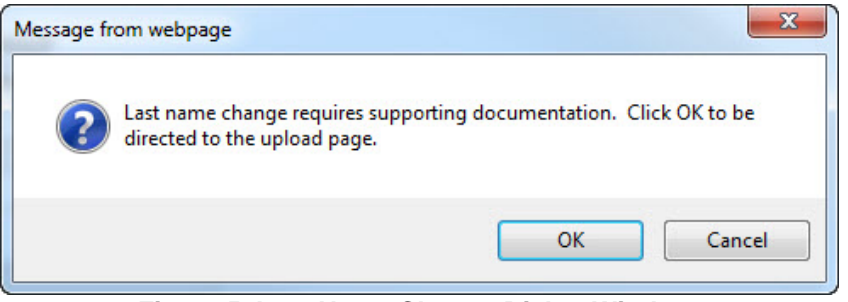

**Figure 5. Last Name Change Dialog Window.**

<span id="page-6-0"></span>5. Select the supporting information for upload, by selecting the <**Browse**> button.

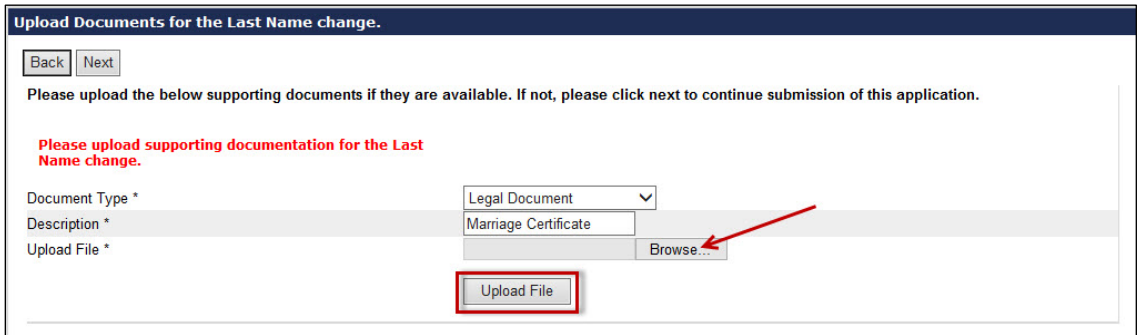

**Figure 6. Upload Last Name Change Document.**

- <span id="page-6-1"></span>6. Click the <**Upload File**> button to upload the supporting document.
- 7. Following file upload a system message will show on the screen along with the uploaded document with its assigned identification number (ID).

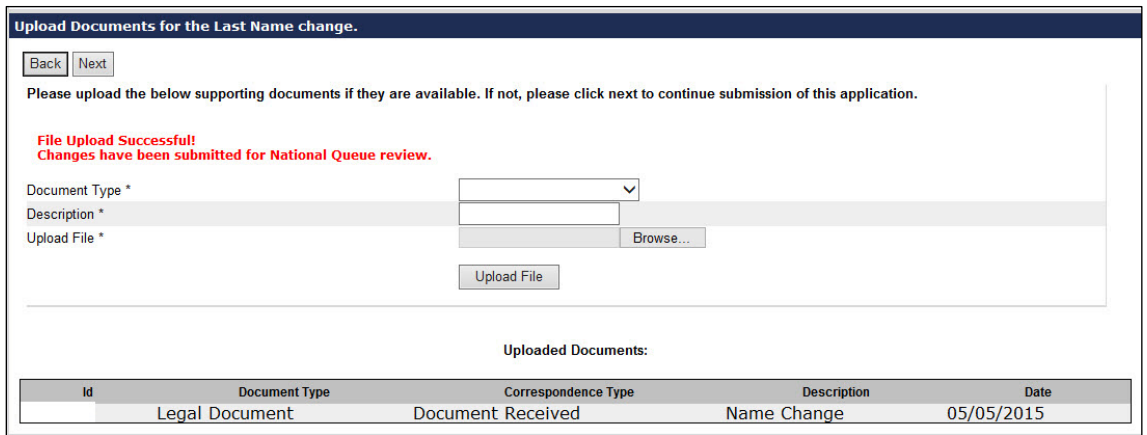

**Figure 7. Last Name Change Upload.**

<span id="page-6-2"></span>8. A review of the name change request will be conducted by NWL.

## <span id="page-7-0"></span>**Veterans Contact Information**

A change to the Veterans contact information can be corrected through the self-service *Resubmit Application* screen.

Steps:

- 1. At the *Resubmit Application* screen, choose the *Yes* option at the drop-down menu to, "Are you changing the Veterans contact information?"
- 2. Update the respective address fields and contact information.
- 3. Once complete, select the <**Update Address**> button in the upper left-hand section of the screen.

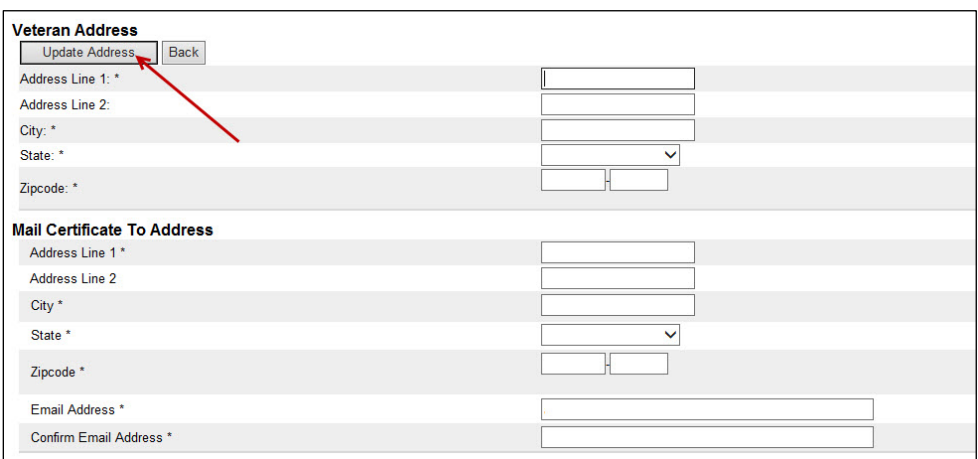

**Figure 8. Change Contact Information Screen.**

<span id="page-7-2"></span>4. The following dialog window will appear. Select the <**OK**> button to confirm.

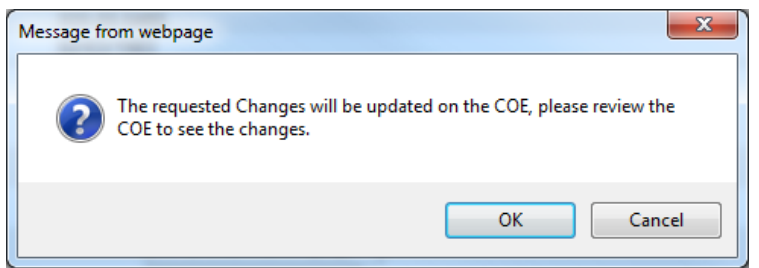

**Figure 9. Confirm Contact Information Change Dialog Window.**

<span id="page-7-3"></span>5. Submitted changes will immediately update the Eligibility record. Changes are not reflected on the COE.

## <span id="page-7-1"></span>**Veterans Branch of Service**

A change to the Veterans branch of service can be corrected through the self-service *Resubmit Application* screen. The following steps are provided.

#### Steps:

- 1. At the *Resubmit Application* screen, choose the *Yes* option at the drop-down menu to, "Are you changing the Veterans branch of service?"
- 2. Select the branch of service from the drop-down menu.

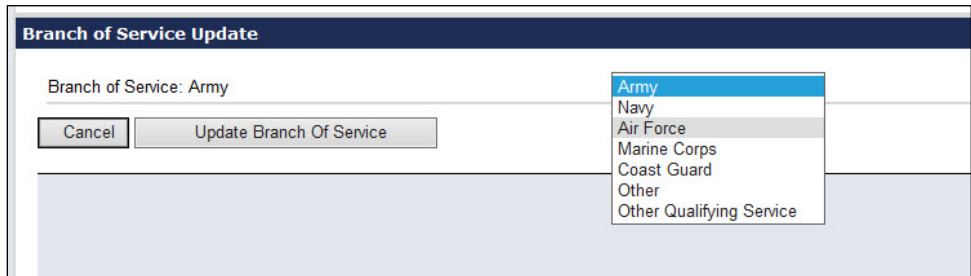

**Figure 10. Branch of Service Change.**

- <span id="page-8-1"></span>3. Select the <**Update Branch of Service**> button to submit the change.
- 4. Confirm the change by selecting the *View COE* link in the left-hand navigation menu.

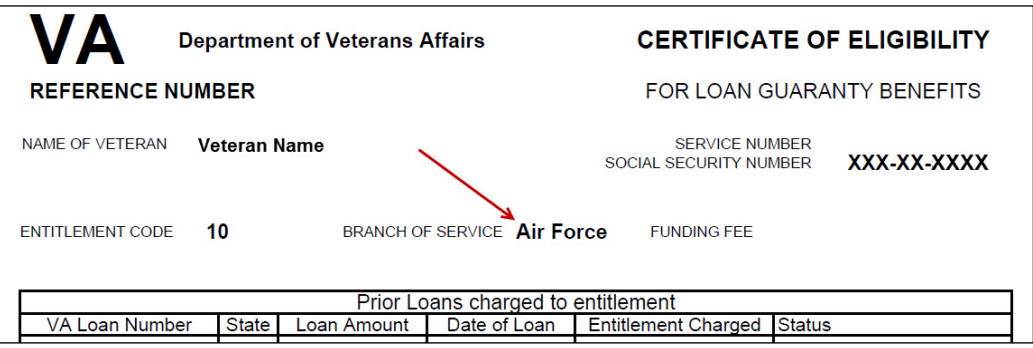

**Figure 11. Confirm Branch of Service Change.**

### <span id="page-8-2"></span><span id="page-8-0"></span>**Veterans Funding Fee Exempt Status**

NOTE: The system will retrieve a compensation amount and exempt status that is viewed on the Summary screen [\(Figure 12\)](#page-8-3). If a value is not retrieved, follow the upload function explained below.

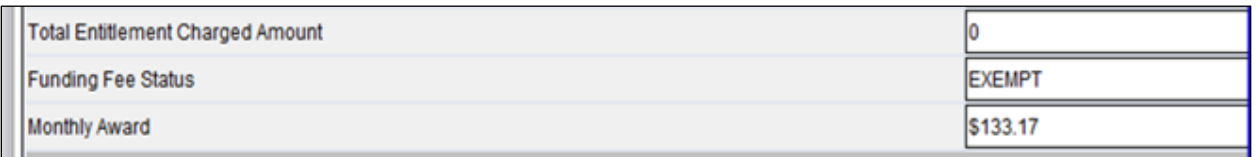

#### **Figure 12. Veteran Exempt Status.**

<span id="page-8-3"></span>Change to a funding fee exemption requires documentation for review and approval by NWL. The Veterans rating decision document can be selected for upload:

Steps:

- 1. Select the document type for upload.
- 2. Enter a document description in the free text field.
- 3. Select the <**Browse**> button and navigate to the Veterans rating decision document for upload.
- 4. Select the <**Upload File**> button
- 5. Following successful upload of the document, a system message will appear, "*File Upload Successful*."

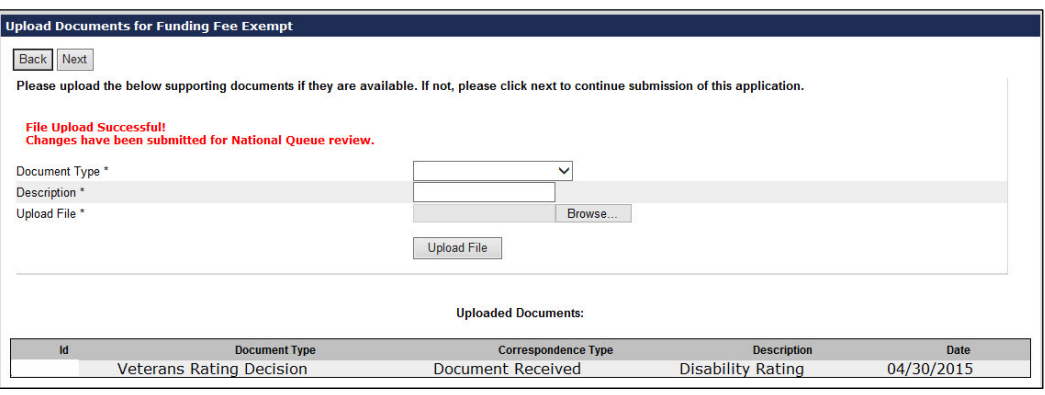

**Figure 13. Document Upload Successful.**

<span id="page-9-0"></span>6. Select the <**Next**> button to continue. The following dialog window appears:

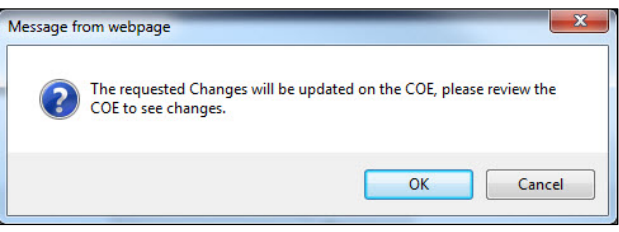

**Figure 14. Change Review Dialog Window.**

- <span id="page-9-1"></span>7. A workbucket action is created for the NWL to review the document and change the funding fee exempt status of the Veteran.
- 8. A success message for exempt status is displayed in the following figure.

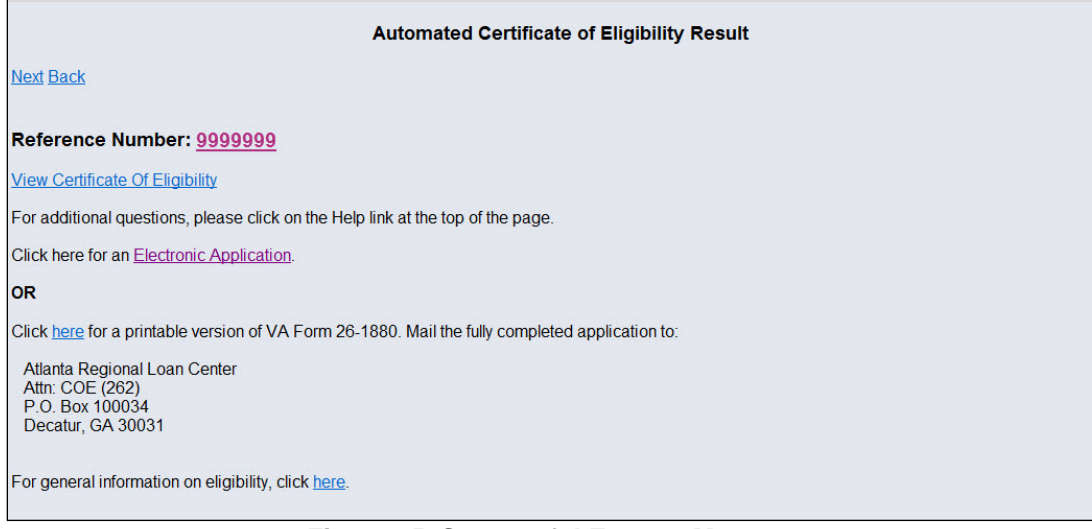

**Figure 15. Successful Exempt Message.**

### <span id="page-10-1"></span><span id="page-10-0"></span>**Refresh Status Date**

Answering *Yes* to refreshing the status date updates the eligibility record immediately once the <**Submit**> button is selected. The eligibility record shows the latest refresh date under the *Record Last Changed by* section [\(Figure 16\)](#page-10-2).

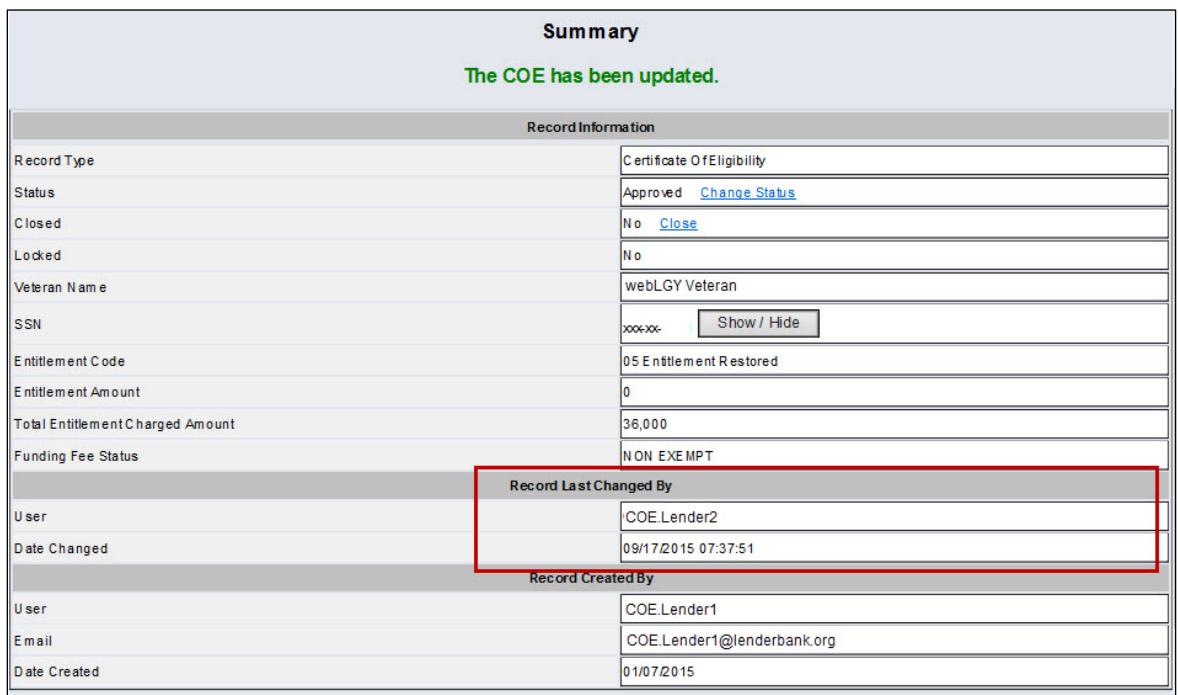

<span id="page-10-2"></span>**Figure 16. Refreshing the Eligibility Date.**

# <span id="page-11-0"></span>**Removing Active Duty Condition**

In cases when the Servicemember leaves active duty, the lender is required to receive a new COE to determine their character of service and eligibility. By answering *Yes* to the question, *Has the Veteran recently completed a tour and wants to remove the active duty condition from the COE,* the lender confirms that the member is no longer on active duty, and supporting documentation (e.g., DD-214) is available to upload and confirm the Veterans eligibility.

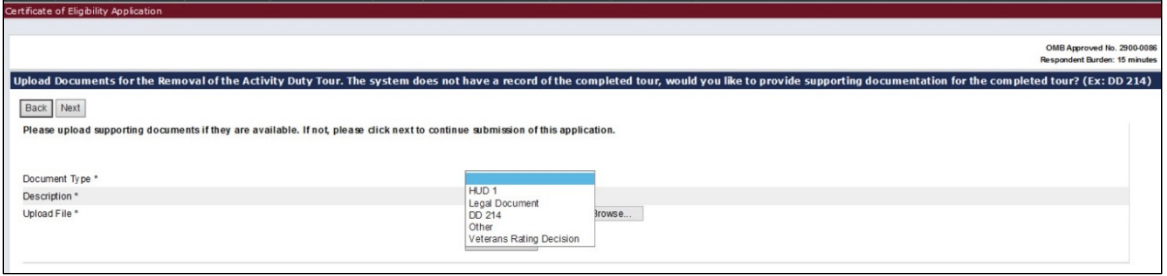

**Figure 17. Upload Documents for Removal of Active Duty.**

# <span id="page-11-4"></span><span id="page-11-1"></span>**Restoring Entitlement**

# <span id="page-11-2"></span>**Active Loan Self Service**

The lender may restore entitlement for a *Cash Out*, *Streamline Finance* and *Purchase* option of an active loan. The selection options are displayed at the bottom of the *Resubmit Application* screen as shown in the following figure.

|                                                               | Veteran has the following active loan(s) |                                                     |
|---------------------------------------------------------------|------------------------------------------|-----------------------------------------------------|
| Loan $# 1$<br>LIN:                                            |                                          | <b>Status: Active Loan</b>                          |
| Address One:                                                  |                                          |                                                     |
| Address Two:                                                  |                                          |                                                     |
| City:                                                         |                                          |                                                     |
| State:                                                        |                                          |                                                     |
| Zipcode:                                                      |                                          |                                                     |
| County:                                                       |                                          |                                                     |
| Are you obtaining a COE for Cash Out, Streamline or Purchase? |                                          |                                                     |
|                                                               | Submit<br>Cancel                         | Cash Out<br><b>Streamline Refinance</b><br>Purchase |

**Figure 18. Resubmit Application Screen.**

### <span id="page-11-5"></span><span id="page-11-3"></span>**Cash Out**

NOTE: Cash out restoration only applies to the active loan selected.

Steps:

<span id="page-11-6"></span>1. Selection of the cash out option will prompt the user with the dialog window shown below.

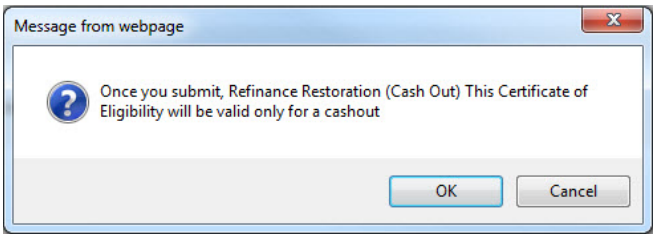

**Figure 19. Refinance Cash Out Dialog Window.**

- NOTE: To deselect the cash out option, select the *Streamline Refinance* or *Purchase* option for the active loan. Both options will remove existing cash out condition from the active loan.
	- 2. Select the <OK> button to process and create the COE.

### <span id="page-12-0"></span>**Streamline Refinance**

Selecting a streamline refinance does not create a restoration and will remove any cash out condition for an active loan.

Steps:

1. Selection of the Streamline Refinance option will prompt the user with the following dialog window.

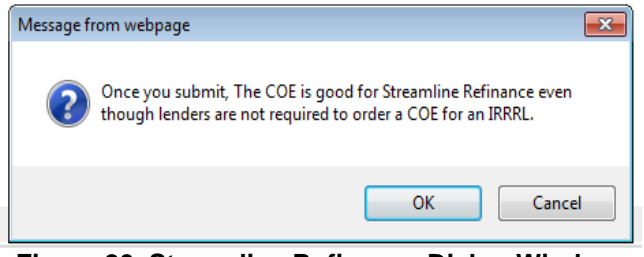

**Figure 20. Streamline Refinance Dialog Window.**

<span id="page-12-2"></span>2. Select the **<OK>** button to process and create the COE.

### <span id="page-12-1"></span>**Purchase**

Requesting the COE for a purchase loan requires upload of the supporting information in order to restore entitlement for any active loan listed. Choose the *Purchase* option from the drop-down menu and select the <**Submit**> button to process.

Steps:

1. Selection of the Purchase option will prompt the user with the following dialog window.

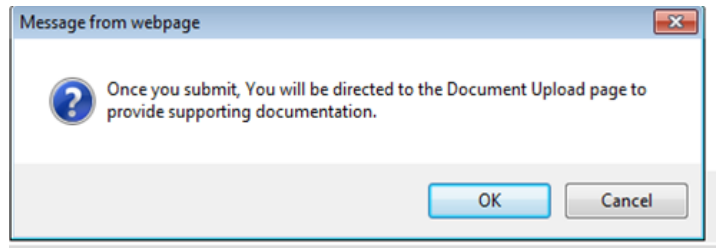

**Figure 21. Purchase Dialog Window.**

- <span id="page-12-3"></span>2. Select the <**OK**> button to continue to the *Upload Documents* screen.
- 3. Provide the supporting documentation at the *Upload Documents* screen, displayed in the following figure.

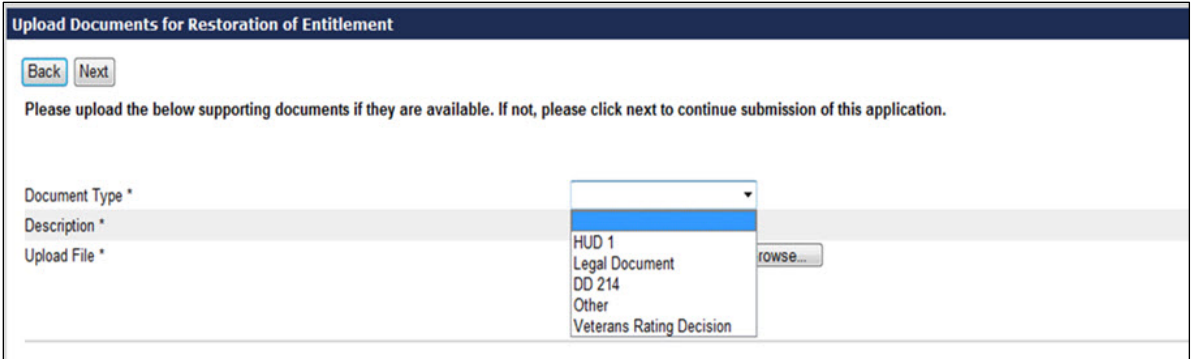

**Figure 22. Upload Documents for Restoration.**

- <span id="page-13-2"></span>4. Select the <**Upload File**> button to submit the supporting document.
- 5. The restoration request will be submitted to the national queue for review.

### <span id="page-13-0"></span>**Paid in Full Loan Self Service**

Loans in a *Paid in Full* condition without restoration can be managed from the self-service function screen. The user has the option to select restoration for the Veteran.

### <span id="page-13-1"></span>**Paid in Full with No Restoration**

Steps:

- 1. Answer the ownership question, "Does the Veteran own the property obtained with a VA loan?"
- 2. If the Veteran no longer owns the property obtained with a VA loan, answer *No* to the ownership question and restoration will be automatically processed.
- 3. Select the <**Submit**> button to process.

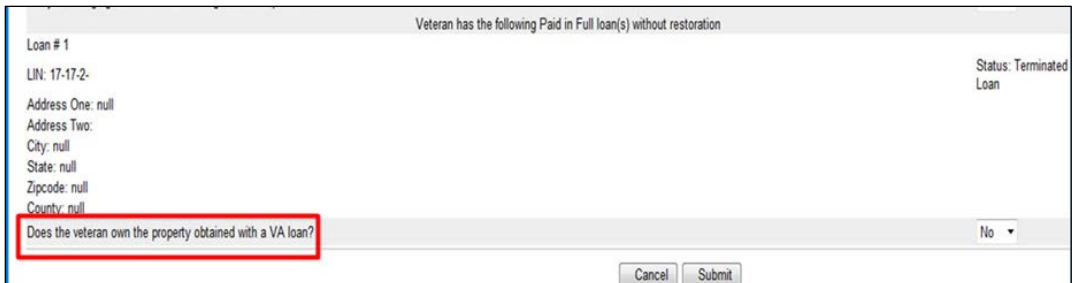

**Figure 23. Ownership Questions for Terminated Loan.**

<span id="page-13-3"></span>4. The user is presented a system dialog window, displayed in the following figure. Select the **<OK>** button to process.

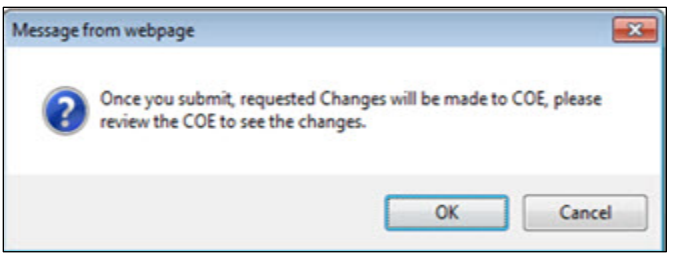

**Figure 24. Ownership Dialog Window.**

<span id="page-14-1"></span>NOTE: The example in the figure below shows what happens when the Restoration benefit is declined by selecting the **No** option from the drop-down menu question, *"Does the Veteran want to use the one time Restoration benefit?"*

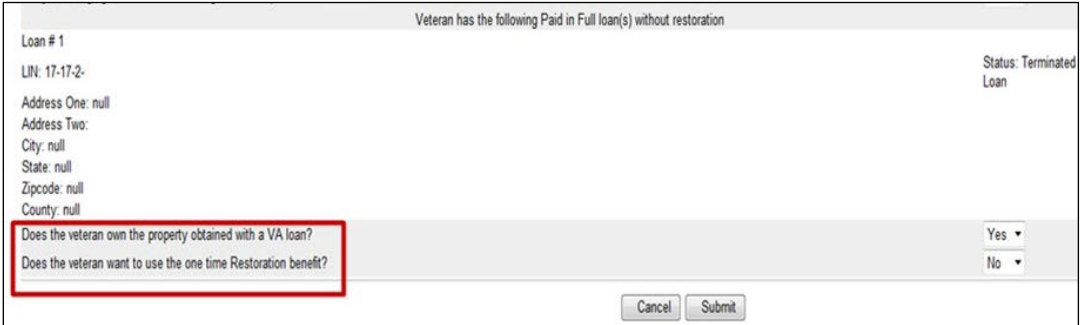

**Figure 25. Restoration Question for Terminated Loan.**

- <span id="page-14-2"></span>5. Select the <**Submit**> button to process.
- 6. The user is presented the system dialog window displayed below. To confirm the restoration questions, select the <OK> button.

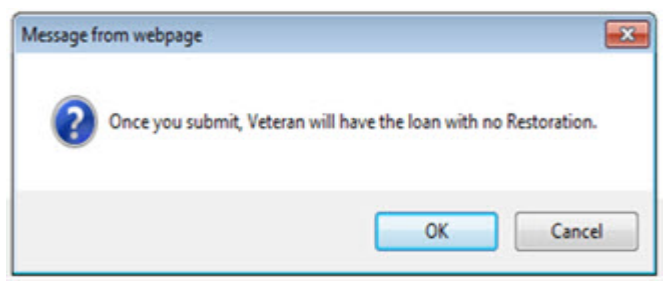

**Figure 26. Restoration Confirmation Dialog Window.**

### <span id="page-14-3"></span><span id="page-14-0"></span>**Paid in Full with Restoration**

Steps:

- 1. Answer the ownership question, "Does the Veteran own the property obtained with a VA loan?"
- 2. If the Veteran has paid in full and owns the property obtained with a VA loan, answer *Yes* to the ownership question.

NOTE: If the Veteran **owns** the property obtained with a VA loan, answer *Yes* to the ownership question. The additional question will appear, "Does the Veteran want to use their one time restoration benefit?"

> If the Veteran selects *Yes*, it is very important that the Veteran understands this option because any further restoration will require disposal of all properties obtained with a VA loan.

If the Veteran selects *Yes* then the restoration will be processed automatically. If the Veteran selects *No* then there will be no restoration for this paid in full loan.

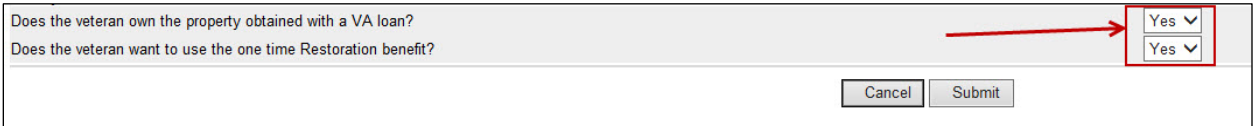

**Figure 27. Restoration of Benefit Selection.**

- <span id="page-15-0"></span>3. Select the <**Submit**> button to process.
- 4. If the Veteran answers *Yes* to the Restoration question, the following dialog window will display.

<span id="page-15-1"></span>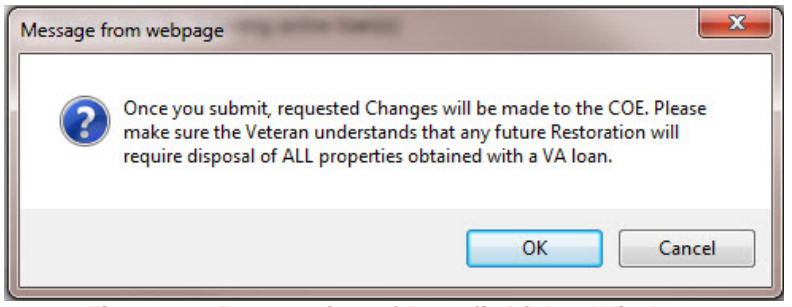

**Figure 28. Restoration of Benefit Dialog Window.**